Visit https://retirementplanconsultants.info and click **Account Access**.

Type in your **Username** and **Password**, or follow the instructions provided in your welcome letter.

Select role from dropdown menu: **Participant**

Click the **Login** button

A One‐Time PIN (OTP) is required to login using multi‐factor authentication (MFA). If you need additional guidance with the OTP process, click the **Guide to Logging in with MFA** link (located at the top of this gray login box).

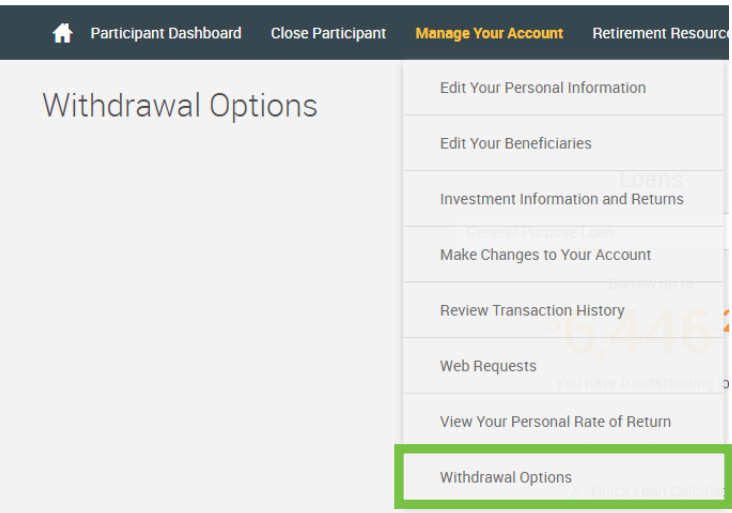

≙ Participant Save Username d is ca LOGIN

English / Españ

On theParticipantDashboard, click the **Manage Your Account** tab.

**O** Online B

Select **Withdrawal Options** off the dropdown menu.

Withdrawal Options

When the **Withdrawal Options** screen is displayed click the dropdown arrow and choose **General Purpose Loan** off the list.

Click the **GET STARTED** link.

**Note**: **GET STARTED** will not show as an option if you do not qualify for a loan.

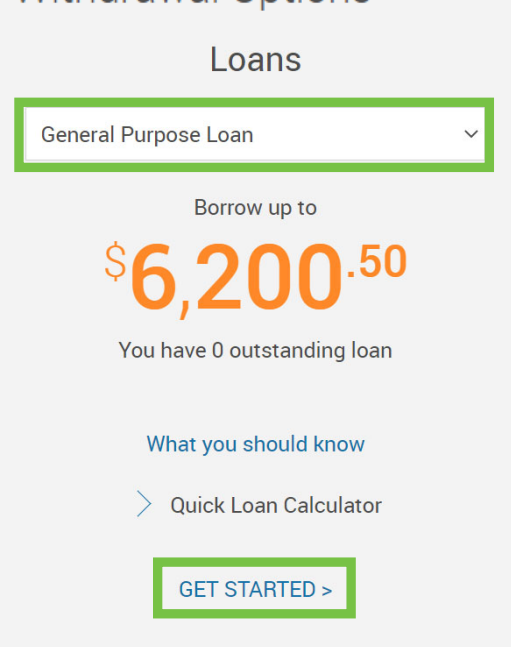

Review the **Loan Information** screen. You may borrow the lesser of \$50,000 or 50% of your vested balance.

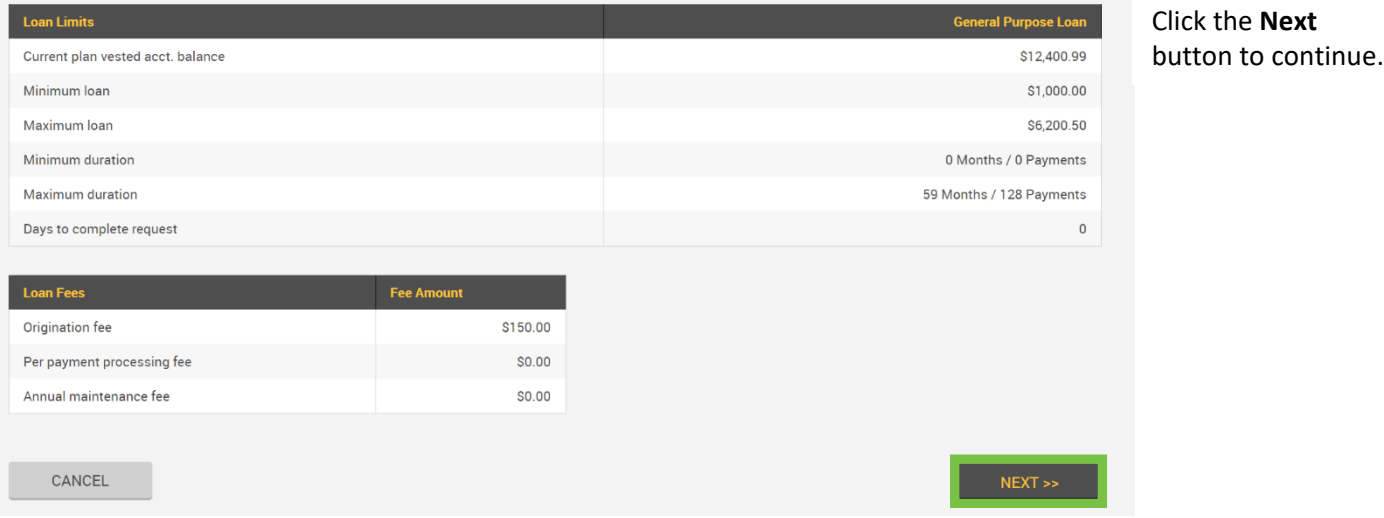

Enter **Loan amount** and **# of payments** and then click **Calculate**. You may adjust the **Loan amount** and/or **# of payments** and recalculate until you have the desired payment schedule.

Click **Review Amortization Schedule** to view full payment schedule (Payment frequency is based on payroll frequency). Once you have the desired schedule, click the **Next** button.

## **Loan Amount**

Select the type of loan you would like to receive. Use the loan calculator to specify the amount of your loan and to determine your ideal payment amount.

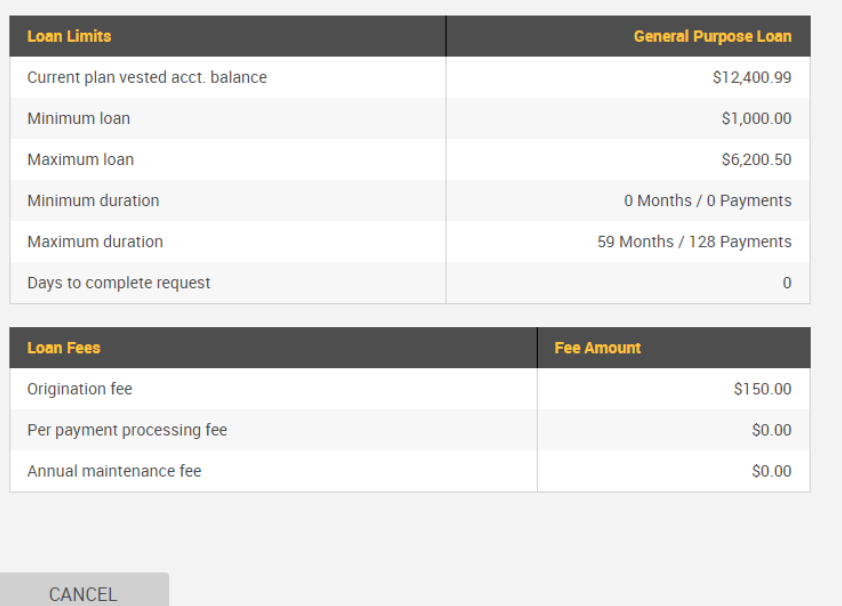

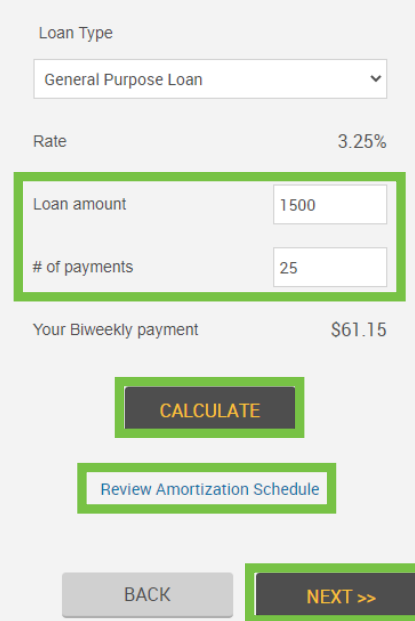

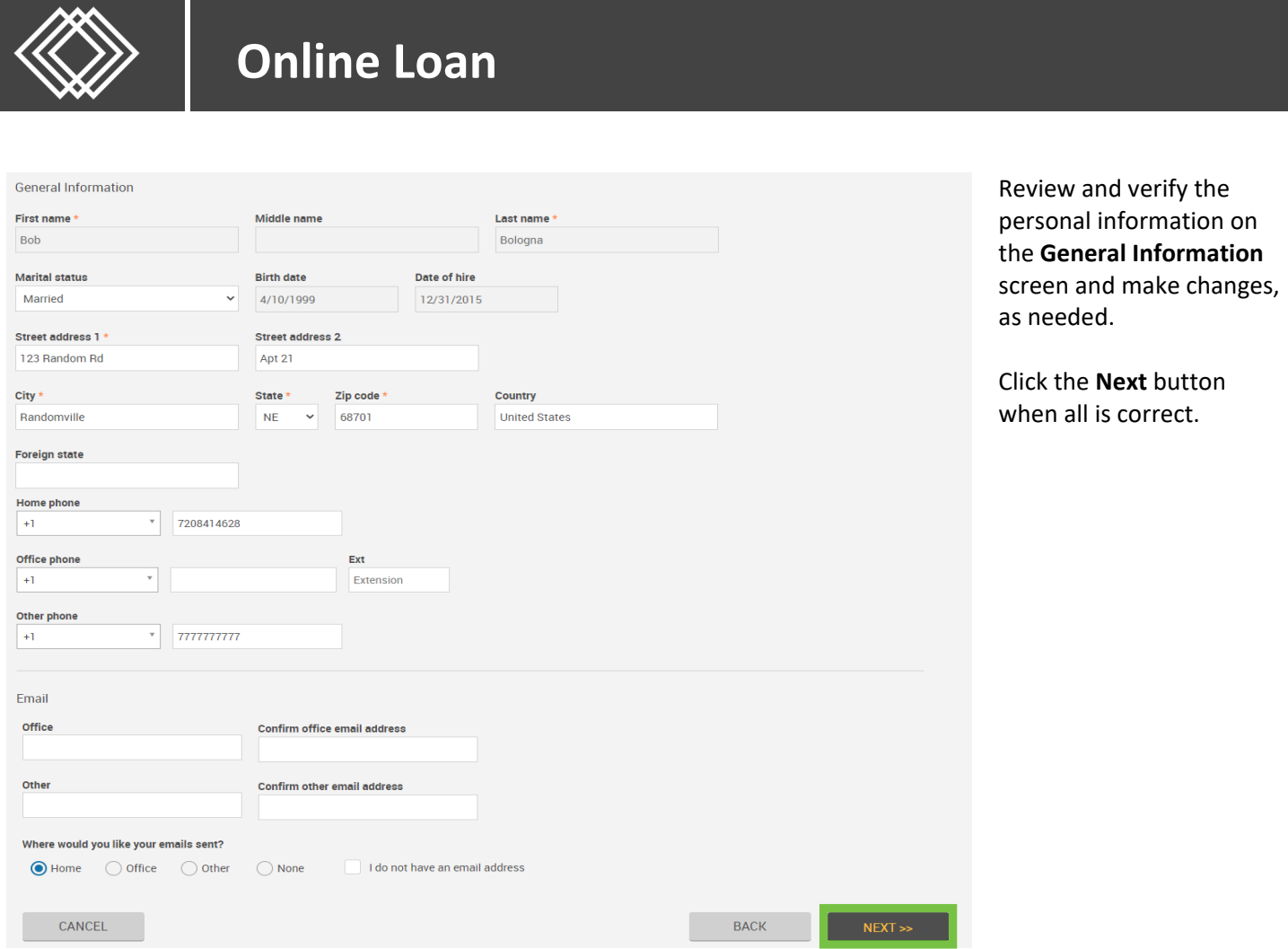

On the **Payment Information** screen choose a **Payment Method** and then choose **Check** OR **ACH** off the dropdown list and complete the appropriate payment information for the method chosen. Click the **Next** button.

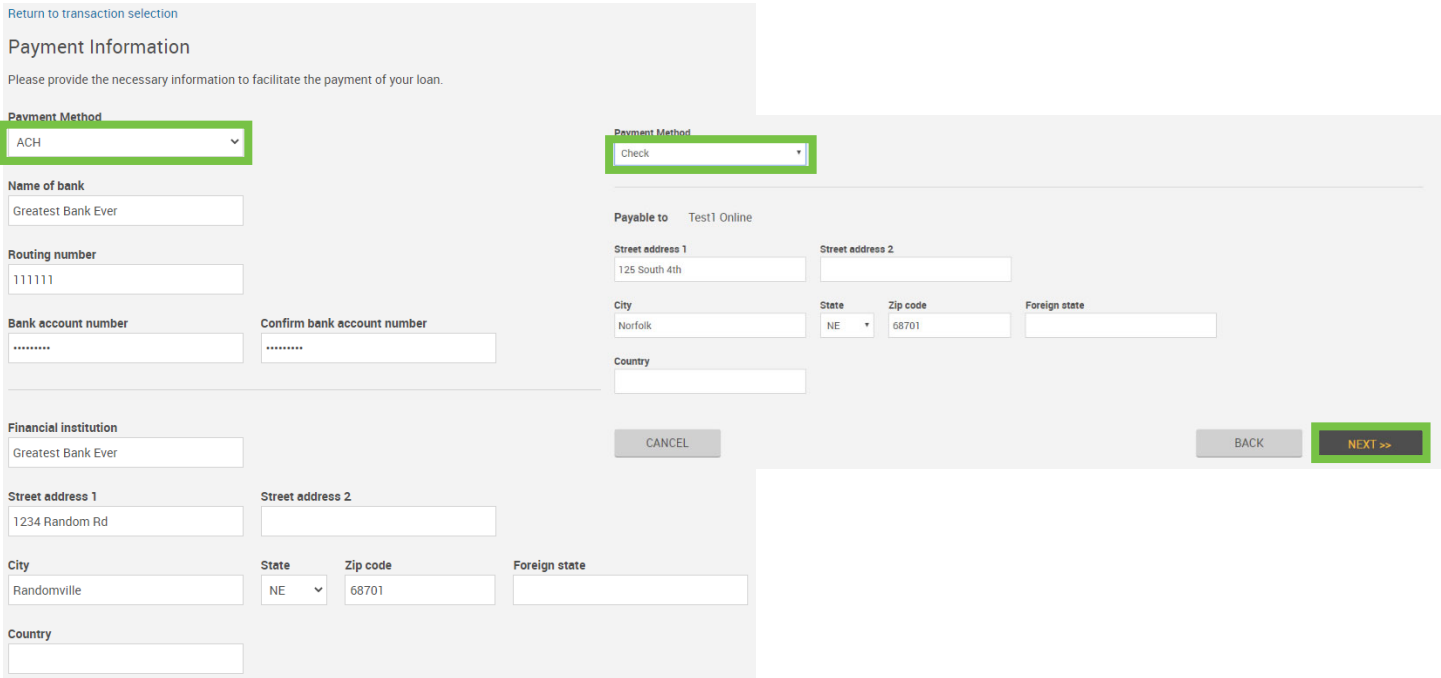

## **Online Loan**

On the **Transaction Certification** screen review each statement and check all the boxes to agree to the terms of the loan and click the **Next** button.

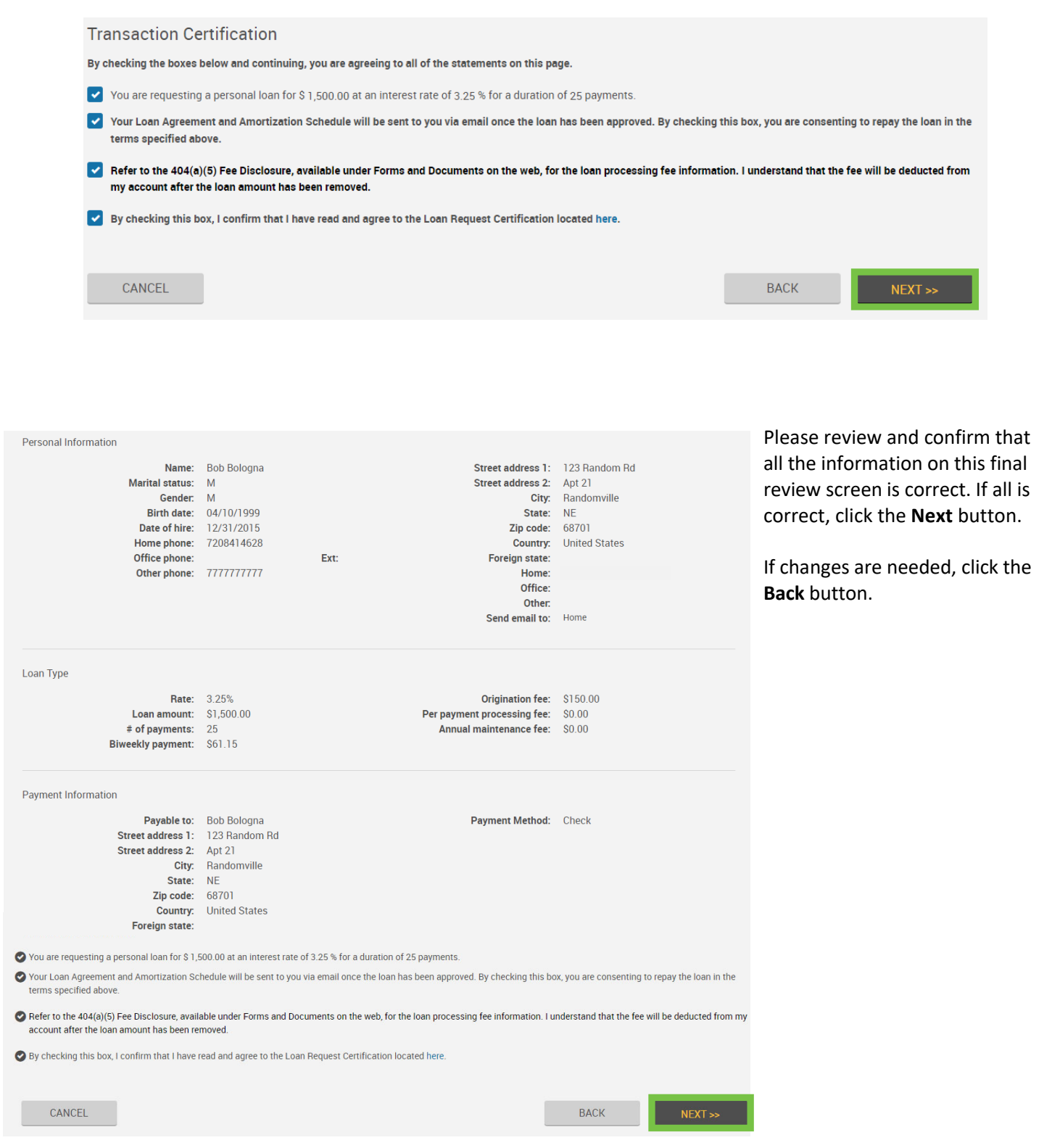

## **Online Loan**

You will be sent a One‐Time PIN. (The One‐Time Pin will be sent when you submit the request even if you were already authenticated earlier in your session).

Type in the **One‐Time PIN** you receive and click the **Submit** button.

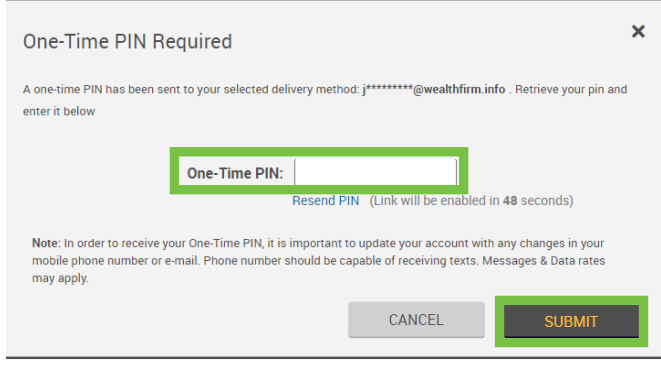

Once submission is complete you will be directed to the confirmation screen where you will get a **Confirmation Number**.

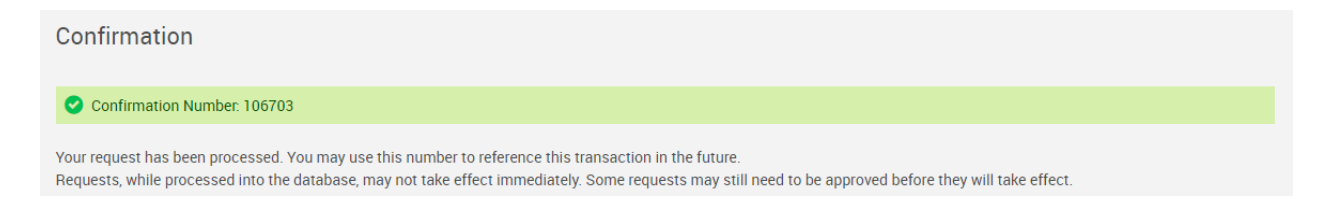

**Please Note:** The typical processing time is between 10‐14 business days. To review the status of your request you can go to the **Manage Your Account** tab and then select **Web Requests** off the dropdown menu.